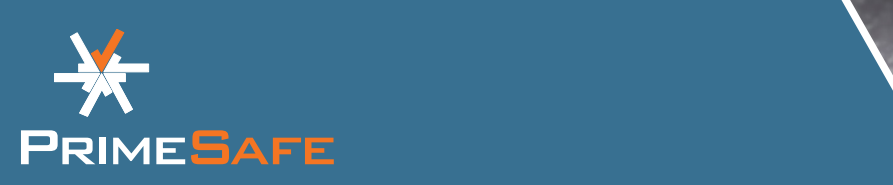

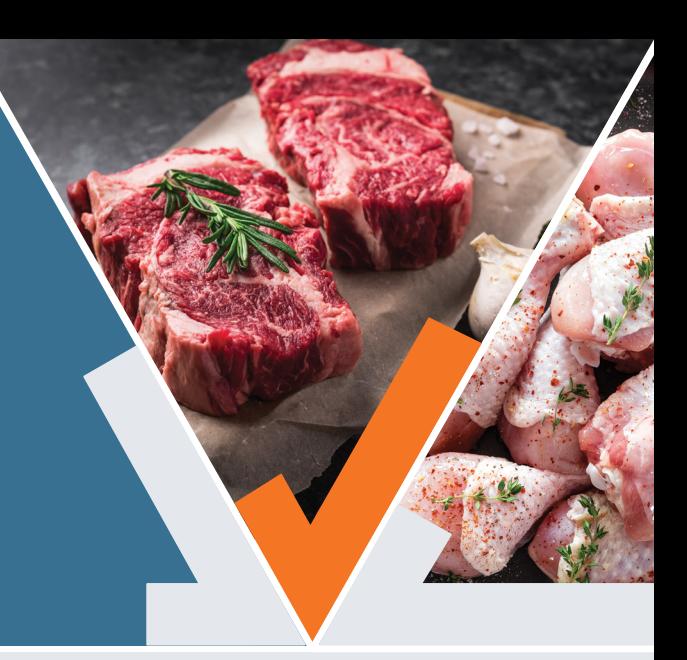

# Welcome to the PrimeSafe Licensee Portal. New features have been added to improve your experience:

- You can use the Portal on a computer, mobile phone or tablet.
- The information you provide autosaves. This means you can start an application, leave it (including close the browser) and return to it.
- Data that PrimeSafe already has on file is pre-filled into the application form where possible.
- There are fewer pages for each application or renewal form, making it easier to see your progress.
- The navigation pane at the top of the Portal means you easily move through the application process.

# **Overview**

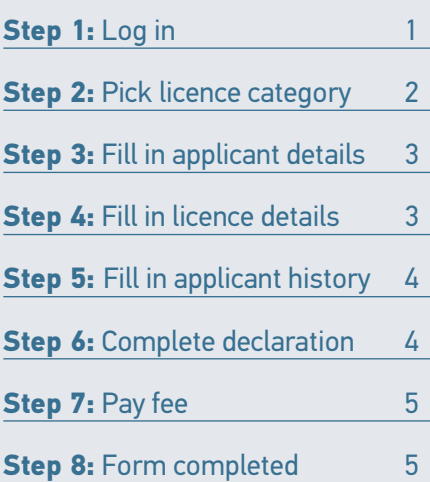

# **Step 1:** Log in

- Go to [https://portal.primesafe.vic.](https://portal.primesafe.vic.gov.au/s/login/) [gov.au/s/login/](https://portal.primesafe.vic.gov.au/s/login/)
- If you already have an account with the PrimeSafe Licensee Portal (e.g. you created one last year to renew your licence/s), use your email and password to log in.
- If you do not have an account, register for one by entering your email and a password.

**Note:** The password must be at least **13 characters long** and include **upper and lower case letters**, **at least one number** and **at least one symbol**.

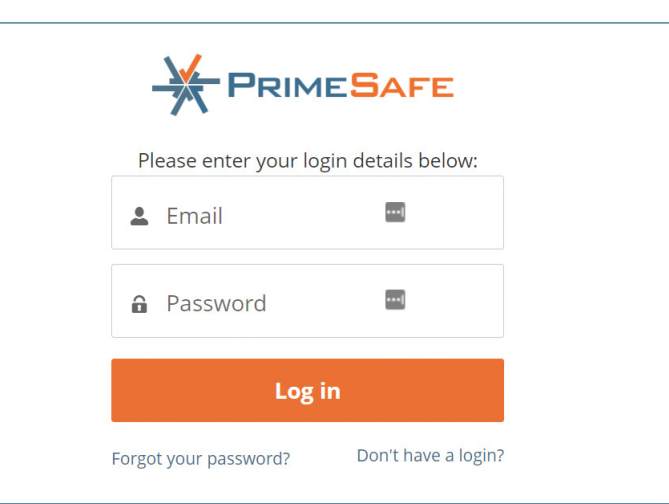

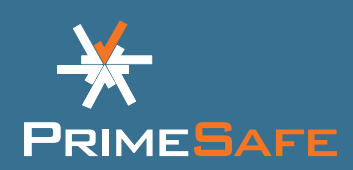

### <span id="page-1-0"></span>**Step 2: Pick licence category**

- Select 'Apply for a Licence' from the menu bar on the left-hand side of the screen.
- Click the licence type you want to apply for.
- Click the **APPLY FOR LICENCE** button at the bottom.

**Note:** If you are not sure which licence is right for you, click on the 'More Info' button at the bottom of the page. This will take you to a webpage with information on all PrimeSafe licences.

• Our privacy policy will show on the screen. Be sure to read the entire policy. Once you have scrolled to the bottom of the policy, tick the box that you have read and agree with it. Click CONTINUE

#### **Applications now autosave**

You can start an application, close the website and return to it later.

To access your in-progress or completed applications, click 'My Applications' from the menu bar on the left-hand side of the screen.

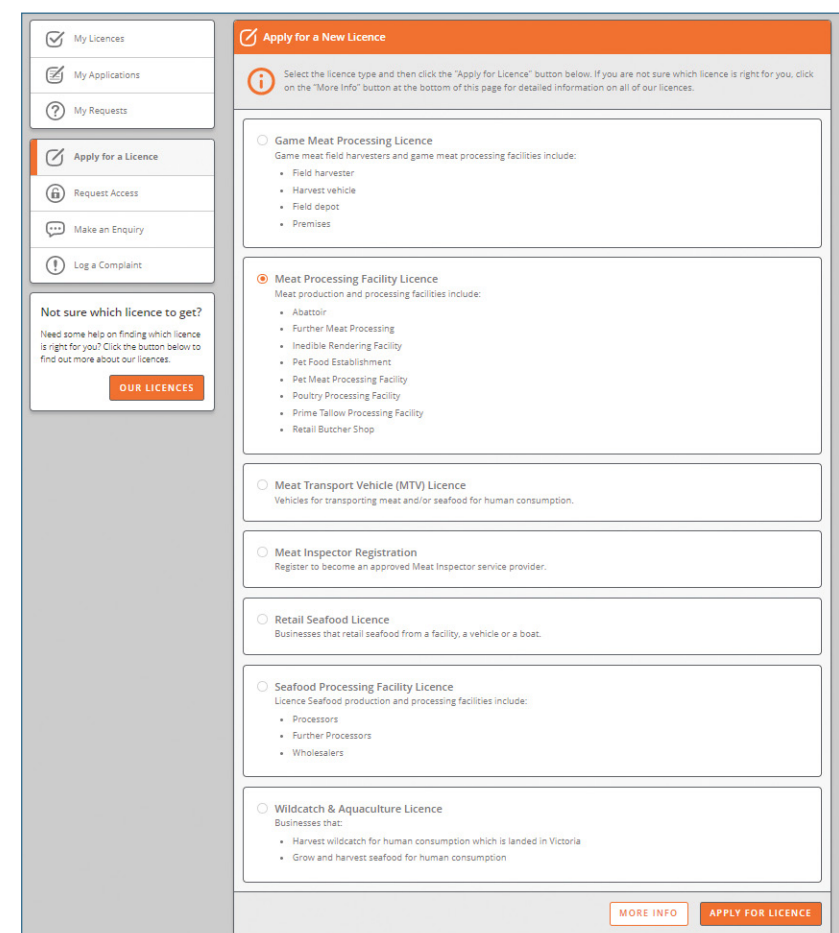

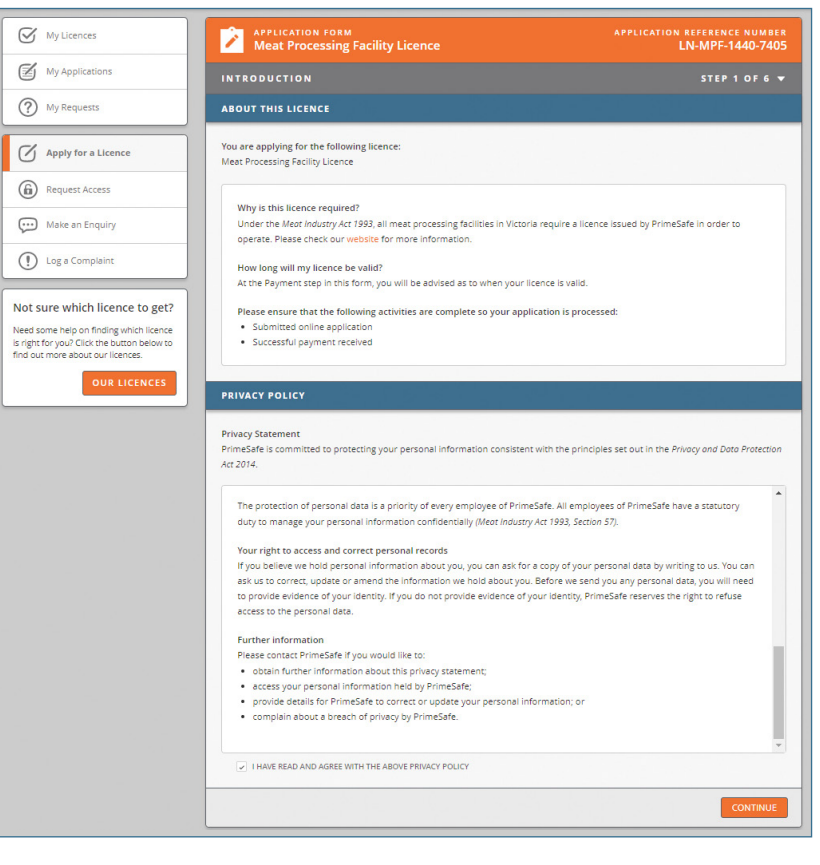

N

 $\overline{\mathcal{A}}$  My Licences

My Applications (?) My Requests

 $\sqrt{\phantom{a}}$  Apply for a Licence

Request Access

Make an Enquiry

(!) Log a Complaint

Not sure which licence to get?

Need some help on finding which licence<br>Is right for you? Click the button below to<br>find out more about our licences.

 $O(1R)$ 

**EXAMPLICATION FORM** 

TITLE<sub>1</sub>

 $\overline{M}$ 

**EMAIL ADDRESS** 

johnsmith123@email.com

The Person this licence is for is -- Pick One -**OPERATOR DETAILS** 

Please provide the following details for the Operat

FIRST NAME

LICENSEE DETAILS

This licence is for a:

Person

mne

 $-$  Pick One  $\blacktriangledown$ EMAIL

**APPLICATION CONTACT DETAILS** Who should we contact if we have any

FIRST NAM

 $\overline{\bullet}$  John

iries about this application?

MORILE NUMBER

0412 345 678

**LAST NA** 

Smith

**LAST NAME** 

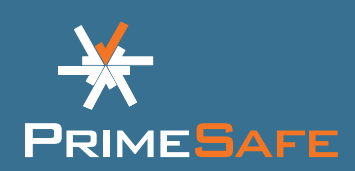

### <span id="page-2-0"></span>**Step 3: Fill in applicant details**

- Your name and email address will pre-fill based on your registration. Check them to make sure they are correct.
- Fill in the other details.
- Once complete, click CONTINUE .

**Note:** You cannot continue until the required information is filled in.

# **Step 4:** Fill in licence details<br>• Select the licence category from

- the listed options.
- Fill in the details requested. Enter your required start date.
- 
- Select a PrimeSafe approved auditor (if shown). Most licences require a PrimeSafe approved auditor, but others such as a meat transport vehicle (MTV), Field Harvesters and more do not.

**Note:** For the licences that show the option to select a PrimeSafe approved auditor, you must do so. PrimeSafe will only issue you a licence if you have entered into an agreement with one of them.

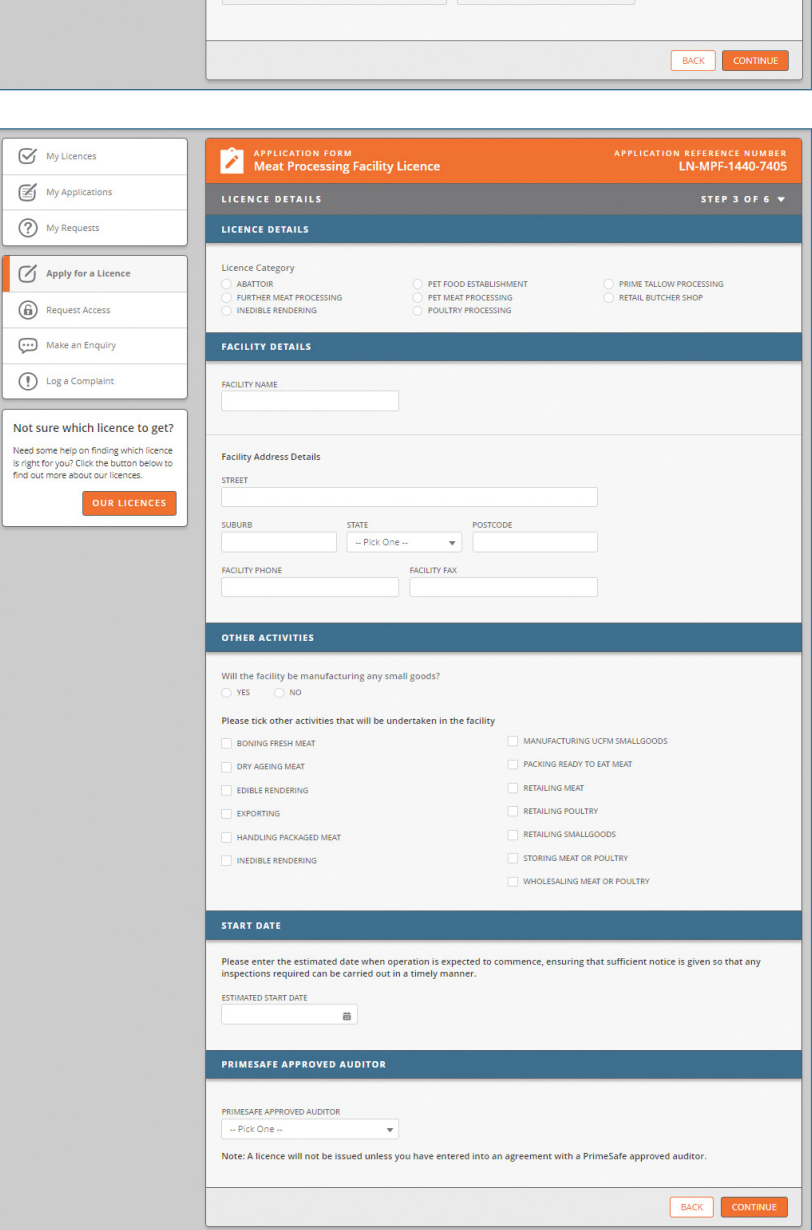

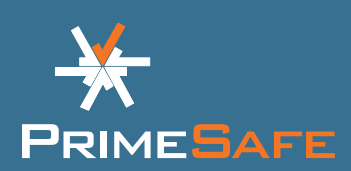

### <span id="page-3-0"></span>**Step 5: Fill in applicant** history

- Read the questions about the applicant history carefully.
- Select yes or no.
- Provide more details if requested.

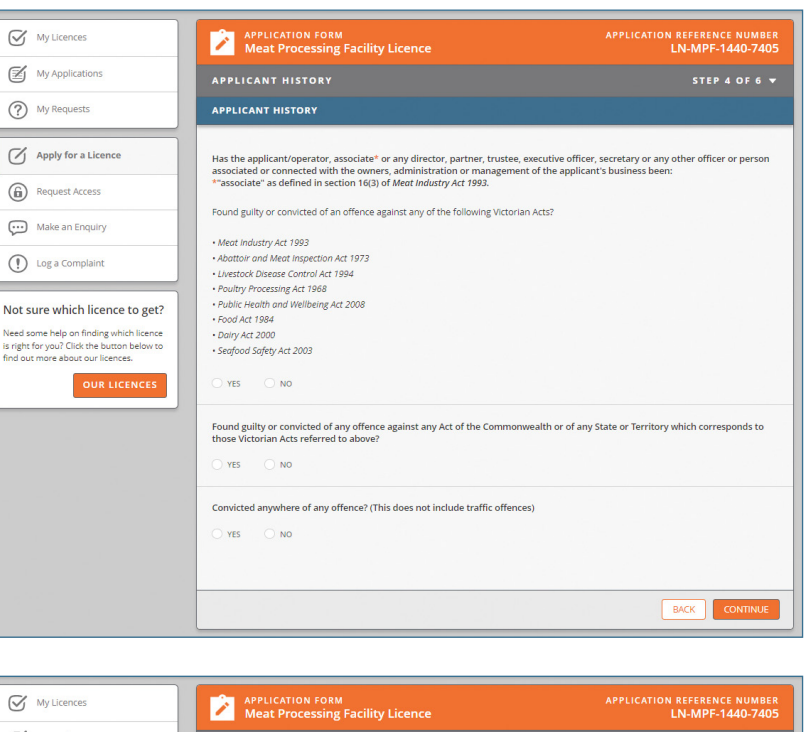

# **Step 6: Complete declaration**

- Check your details and select the box if you agree with the declaration.
- Fill out the 'authorised person' details.

**Note:** The information you provide on all the pages now autosaves. You can review each page by clicking the arrow in the top right.

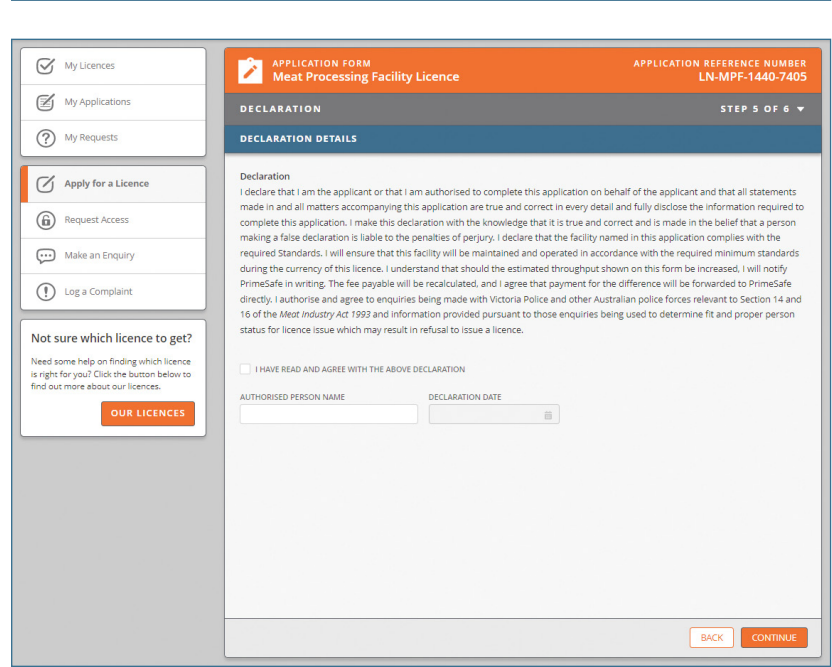

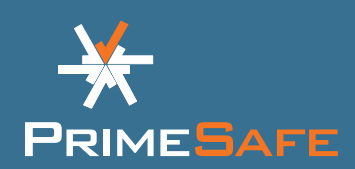

#### <span id="page-4-0"></span>**Step 7: Pay fee**

- Review your payment details.
- Select to pay with credit card or BPAY. Fill in the information requested.

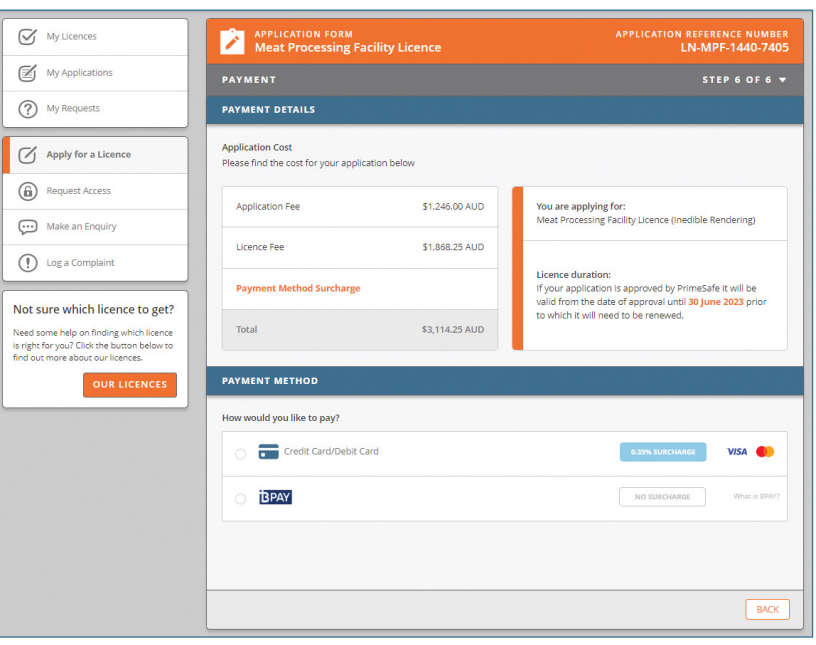

### **Step 8:** Form completed

Your application has now been submitted. PrimeSafe will now process your application. For some applications, PrimeSafe will need to contact you to confirm details as part of its processing.

If you pay with BPAY, you will receive an email with payment details. PrimeSafe will only start processing your application after full payment is received. To pay by BPAY, log into your online or mobile banking. Select BPAY, your preferred account, enter the BPAY details (in the email from PrimeSafe), amount and payment date.

PrimeSafe must approve your licence before you are considered licensed.

# E

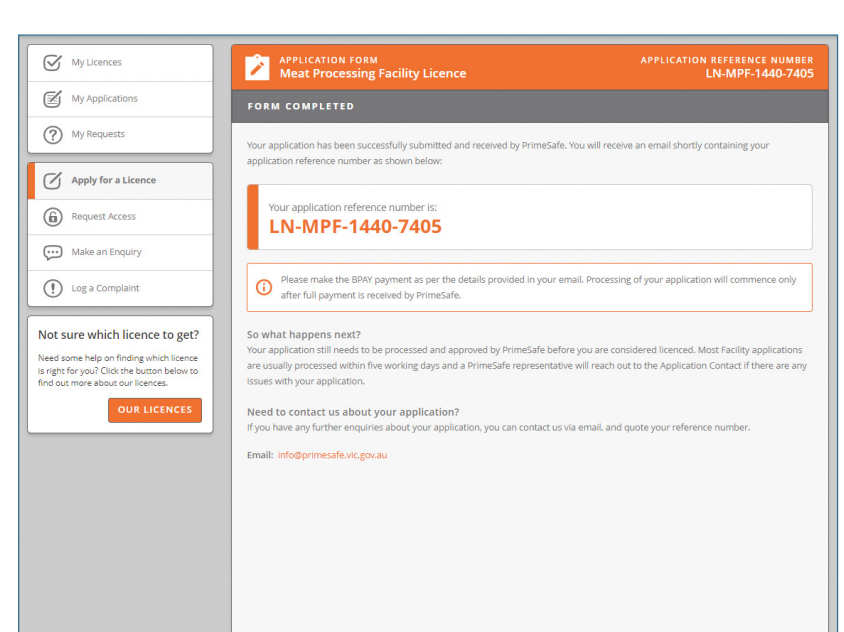

#### **FOOD SAFETY IS EVERYBODY'S BUSINESS**

#### **More information:**

You can also make an enquiry or log a complaint on the PrimeSafe Licensee Portal. To do this, click on  $\sqrt{\frac{MAKE AN ENQUIRY}{n}}$  or  $\sqrt{\frac{LOG A COMPLAINT}{n}}$  in the menu bar and complete the details.

Contact PrimeSafe via phone (03) 9685 7333 or email [info@primesafe.vic.gov.au](mailto:info%40primesafe.vic.gov.au?subject=)

## **[primesafe.vic.gov.au](http://www.primesafe.vic.gov.au)**